# **Customizing ChartFields**

myUFL users may find they frequently use certain ChartFields more than others when entering transaction information. This task can be made easier by customizing (personalizing) a ChartField line. Use this instruction guide to learn how to complete the following:

- **Hide**  Hide specific ChartFields to prevent them from being displayed
- **Freeze**  Freeze specific ChartFields to prevent them from being moved
- **Order**  Position ChartFields in an order, allowing for easier input
- **Sort Order** Sort ChartField values in order (ascending or descending)

Note that in some myUFL modules, the link is Set Personalizations.

# **Personalize Column and Sort Order Function**

Click the **Customize** (or **Set Personalizations**) link to display the Personalize and Sort Order page.

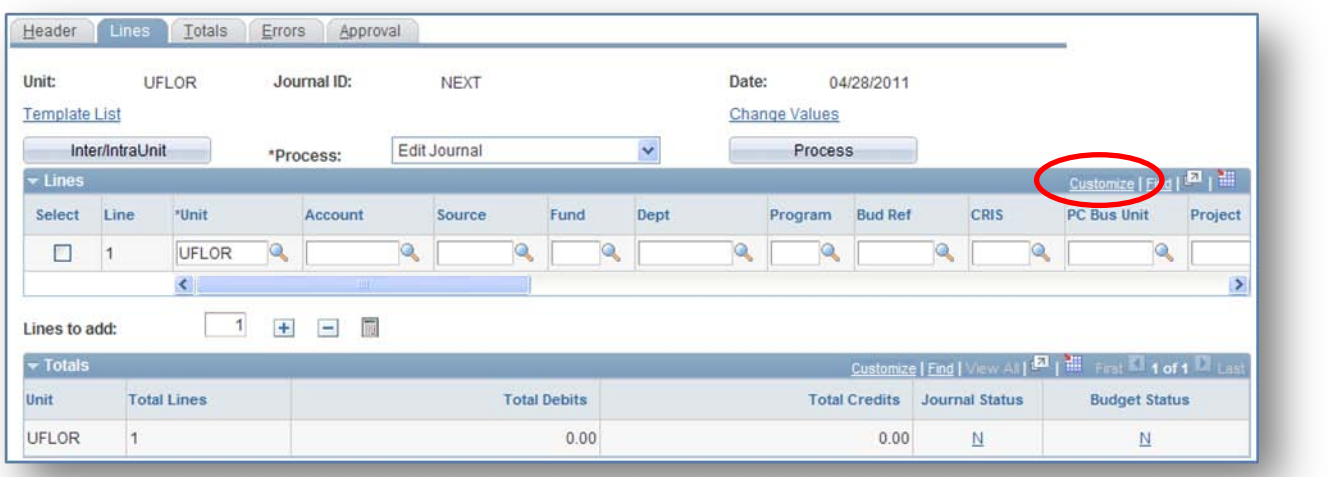

### **Hide**

To **hide** specific ChartFields and prevent them from being displayed on your ChartField lines:

- 1. Highlight the ChartFields you want to hide
- 2. Select the **Hidden** option
- 3. Note that "(hidden)" appears next to all hidden **ChartFields**
- 4. Click the **Preview** button to display a sample of your changes
- 5. Click the **OK** button

To **un-hide** specific ChartFields

- 1. Select the ChartField line
- 2. Remove the checkmark in the **Hidden** checkbox

© Training and Organizational Development University of Florida, Gainesville, FL 32611

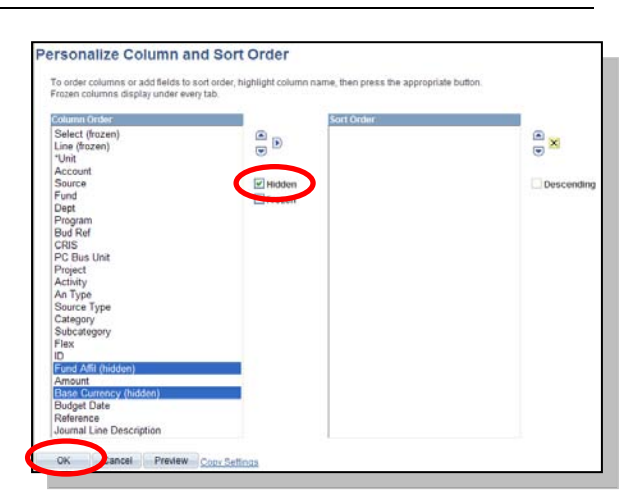

## **Freeze**

To **freeze** specific ChartFields and prevent them from being moved on your ChartField lines:

- 1. Highlight the ChartFields you want to freeze
- 2. Select the **Frozen** option
- 3. "(frozen)" appears next to all hidden ChartFields
- 4. Click the **Preview** button to display a sample of your changes
- 5. Click the **OK** button

To **un-freeze** a ChartField

- 1. Select the ChartField
- 2. Remove the check in the **Frozen** checkbox
- 3. Click the **OK** button

### **Order**

Follow these steps to change the order of the ChartFields on your ChartField line:

- 1. Select the ChartField you want to move
- 2. Use the up and down arrow buttons to move the ChartField up or down on the list
	- Moving a ChartField up the list will move the ChartField to the left on the ChartField line
	- Moving a ChartField down the list will move the ChartField to the right on the ChartField line
- 3. Click the **Preview** button to display a small sample of your changes
- 4. Click the **OK** button

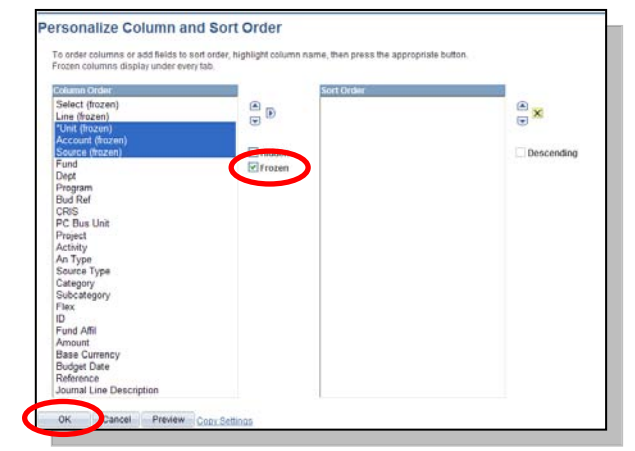

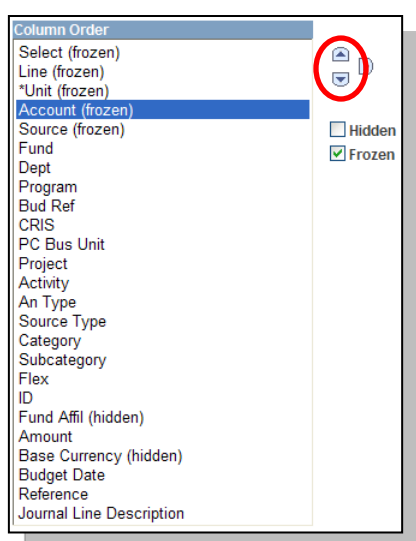

**Instruction Guide**

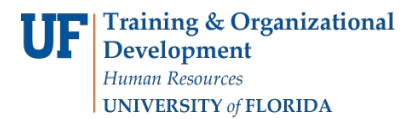

## **Sort Order**

Follow these steps to change the order in which the ChartField values are sorted when displayed on a page:

- 1. Select the ChartFields your want to Sort Order
- 2. Use the arrow button to move the ChartField to the Sort Order box
- 3. Use the up and down arrows to order your sort
- 4. By default, your items will be in ascending order
	- Select the **Descending** option to change the sorting order
- 5. Click the **Preview** button to display a sample of your changes
- 6. Click the O**K** button

In the example below, the sort order will sort ChartFields in ascending order first by Dept ID, then by Account Code.

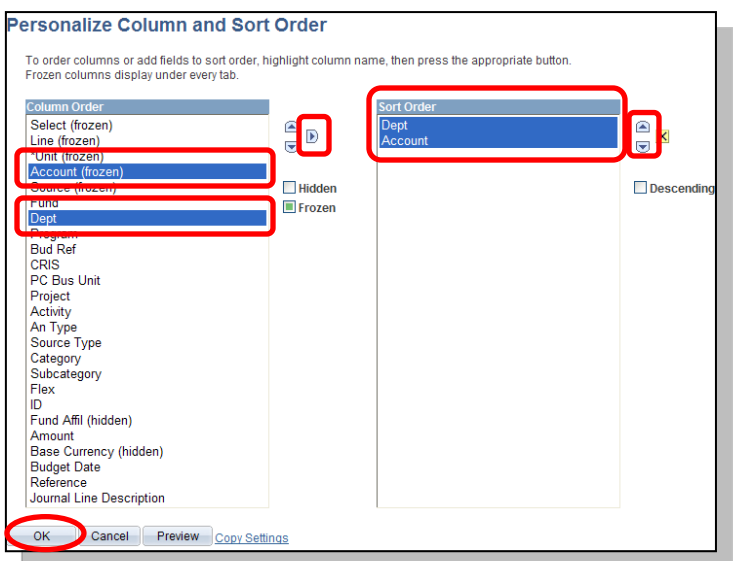

Note the ChartFields are ordered first by **Dept** (ascending) then by **Account** (ascending).

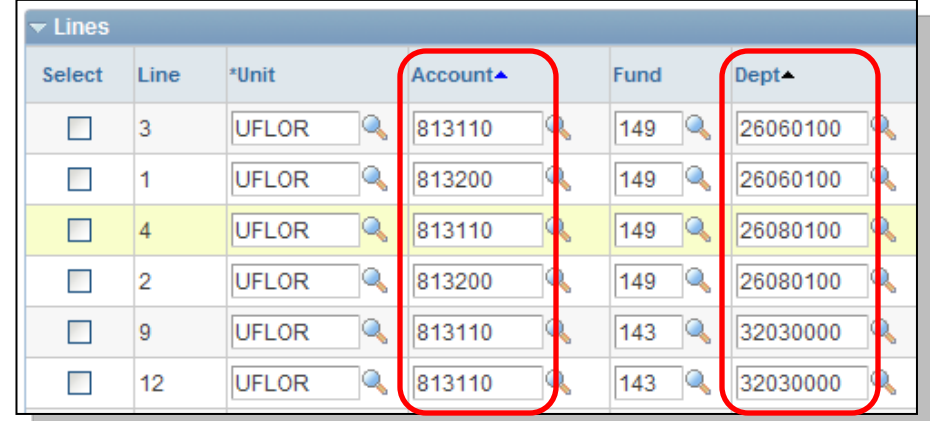